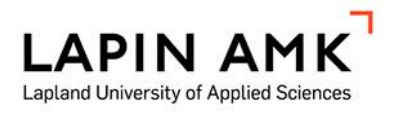

# 3DFIER-SOVELLUS

# RAKENNUSTEN 3D-MALLINNUKSESSA

Pyykkö Juha

Opinnäytetyö Tekniikan ja liikenteen ala Maanmittaustekniikka Insinööri (AMK)

2017

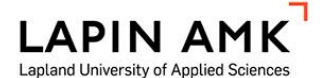

Opinnäytetyön tiivistelmä

Tekniikan ja liikenteen ala Maanmittaustekniikka Insinööri (AMK)

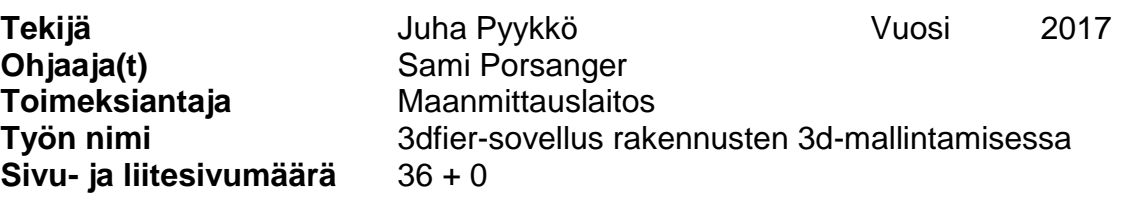

Opinnäytetyön tavoitteena oli selvittää, soveltuuko 3dfier-sovellus Maanmittauslaitoksen tarpeisiin rakennusten 3d-mallintamisessa. 3dfier-sovellus on avoimen lähdekoodin sovellus, jonka avulla voidaan muodostaa 3d-malli pohjakartan ja laserkeilausaineiston avulla. Aihe oli ajankohtainen ja tärkeä, koska Maanmittauslaitoksella on meneillään Kansallinen maastotietokanta-hanke, jossa yksi osa-alue on 3d-kaupunkimallien luominen. Suurin haaste tutkimuksessa oli löytää lähdeaineisto, joka oli yhteensopivaa 3dfier-sovelluksen kanssa.

Sovelluksen asennus varmistettiin muodostamalla 3d-malli sovelluksen mukana tulleen testausaineiston avulla. Tämän jälkeen testattiin käytettävissä olevat lähdeaineistot. Pohjakartan lähdeaineistoina oli Maanmittauslaitoksen maastotietokannan rakennusdata sekä Maanmittauslaitoksen pilottihankkeen data Tampereelta. Sovelluksen julkaisijan ohjeiden mukaan OpenStreetMap kartta-aineisto oli myös yhteensopivaa pohjakartan lähdemateriaaliksi. Laserkeilausmateriaalina käytettiin Maanmittauslaitoksen avoimien aineistojen tiedostopalvelusta ladattavia laserkeilausaineistoja sekä Tampereen pilottihankkeen laserkeilausaineistoja. Työssä testattiin erilaisia lähdemateriaalien yhdistelmiä sekä sovelluksen ominaisuuksia.

Opinnäytetyön tutkimuksissa huomattiin, että maanmittauslaitoksen maastotietokannan rakennusdataa ei voi käyttää 3dfier-sovelluksen lähdemateriaalina sellaisenaan. Toimiva pohjakartta saatiin valmistettua OpenStreetMap-karttasovelluksen avulla. Testeissä käytetyt laserkeilausaineistot soveltuivat lähdemateriaaliksi sellaisenaan. 3dfier-sovelluksen avulla voidaan tehdä 3d-malleja, joiden tarkkuustaso on LOD0 tai LOD1. 3dfier-sovellus on käyttökelpoinen rakennusten mallintamisessa, jos tarkkuustaso LOD1 on riittävä.

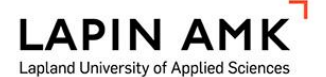

Abstract of Thesis

Technology, Communication and Transport Degree Programme in Land Surveying Bachelor of Engineering

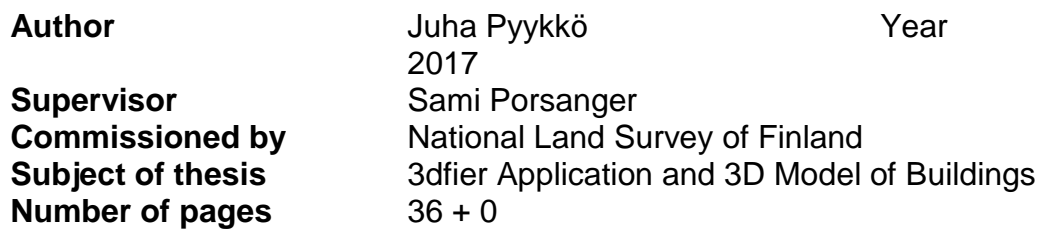

The objective of this Bachelor's thesis was to find out if the 3dfier application is suitable for creating 3D models of buildings at the National Land Survey of Finland. The 3dfier application is an open source application that can be used to create a 3D model with a base map and laser scanning material. The subject was topical and important because the National Land Survey of Finland is underway with the National Landscape Database project, part of which is the creation of 3D urban models.

The right source material compatible with the 3dfier application was found in the application publisher's installation and user manual and by testing combinations of different source materials. The installation was verified by running the test material that came with the application. The source material for the baseline map were the building data of the Land Survey of Finland's Surveying Database, the data of the National Land Survey of Pilot Project from Tampere and the OpenStreetMap material. The laser scanning material downloaded from the open source file service of the National Land Survey of Finland and the laser scanning materials of the Tampere Pilot Project.

It was noticed that the topographic database of the Land Survey of Finland could not be used as a source material for the 3dfier application as such. A working ground map was created using the OpenStreetMap mapping application. The laser scanning materials used in the tests were suitable as source material. 3dfier application can make 3D models with a resolution of LOD0 or LOD1.

## SISÄLLYS

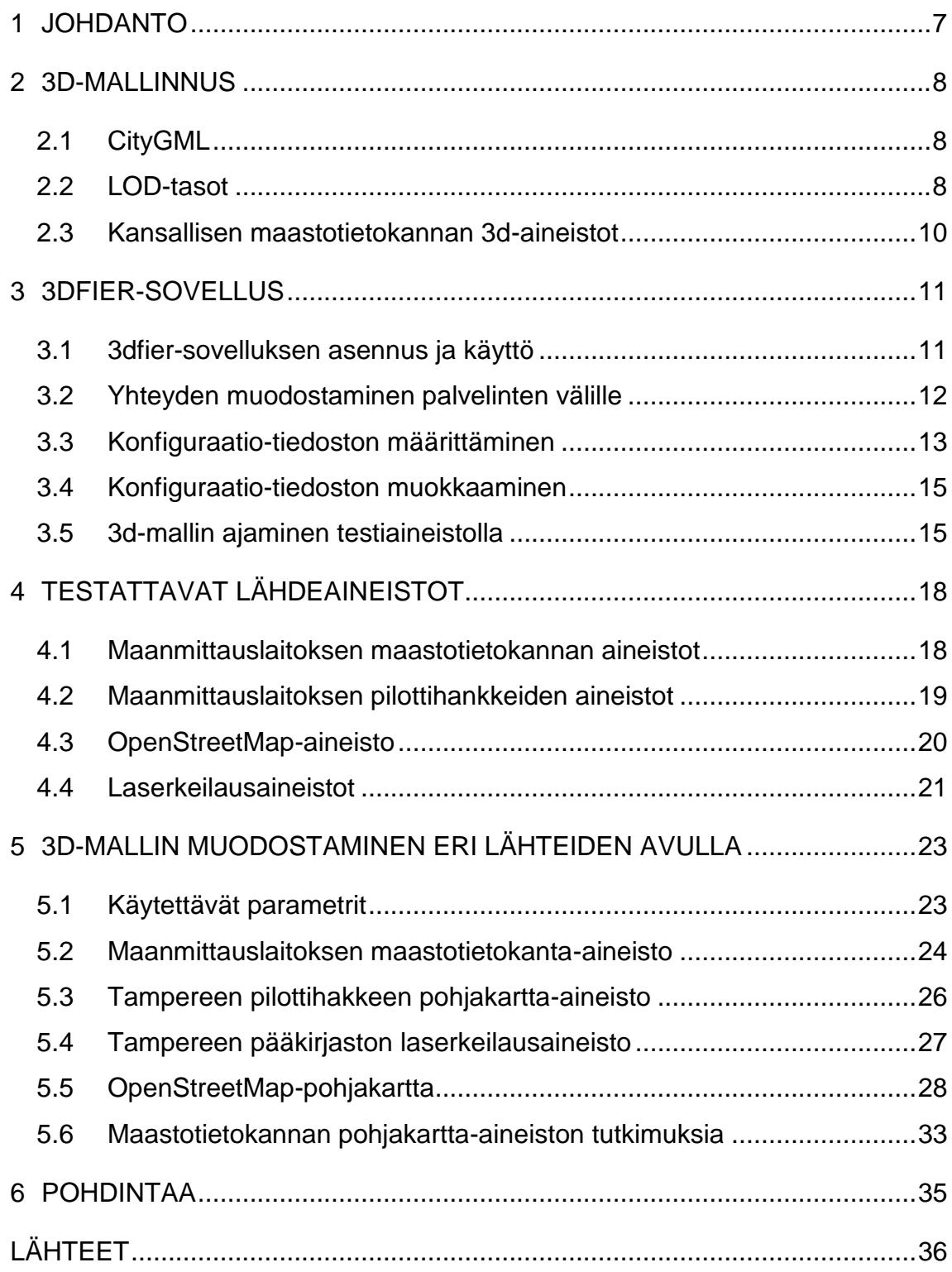

#### ALKUSANAT

Haluan kiittää Maanmittauslaitoksen organisaatiota siitä, että sain mahdollisuuden tämän opinnäytetyön tekemiseen. Erityiset kiitokset Kai Koistiselle, joka toimi ohjaajana Maanmittauslaitoksella. Kain vahva osaaminen auttoi usein hankalien vaiheiden ylitse. Varsinkin Linux-käyttöjärjestelmän käyttäminen oli minulle vaikeaa aluksi ja siihen sain hyvin apua häneltä.

Lämpimät kiitokset myös Arhi Tervolle, joka toimii Oulun Maanmittauslaitoksen johtajana. Hän otti minut hyvin mukaan työyhteisöön ja oli kaikin puolin reilu esimies.

## KÄYTETYT MERKIT JA LYHENTEET

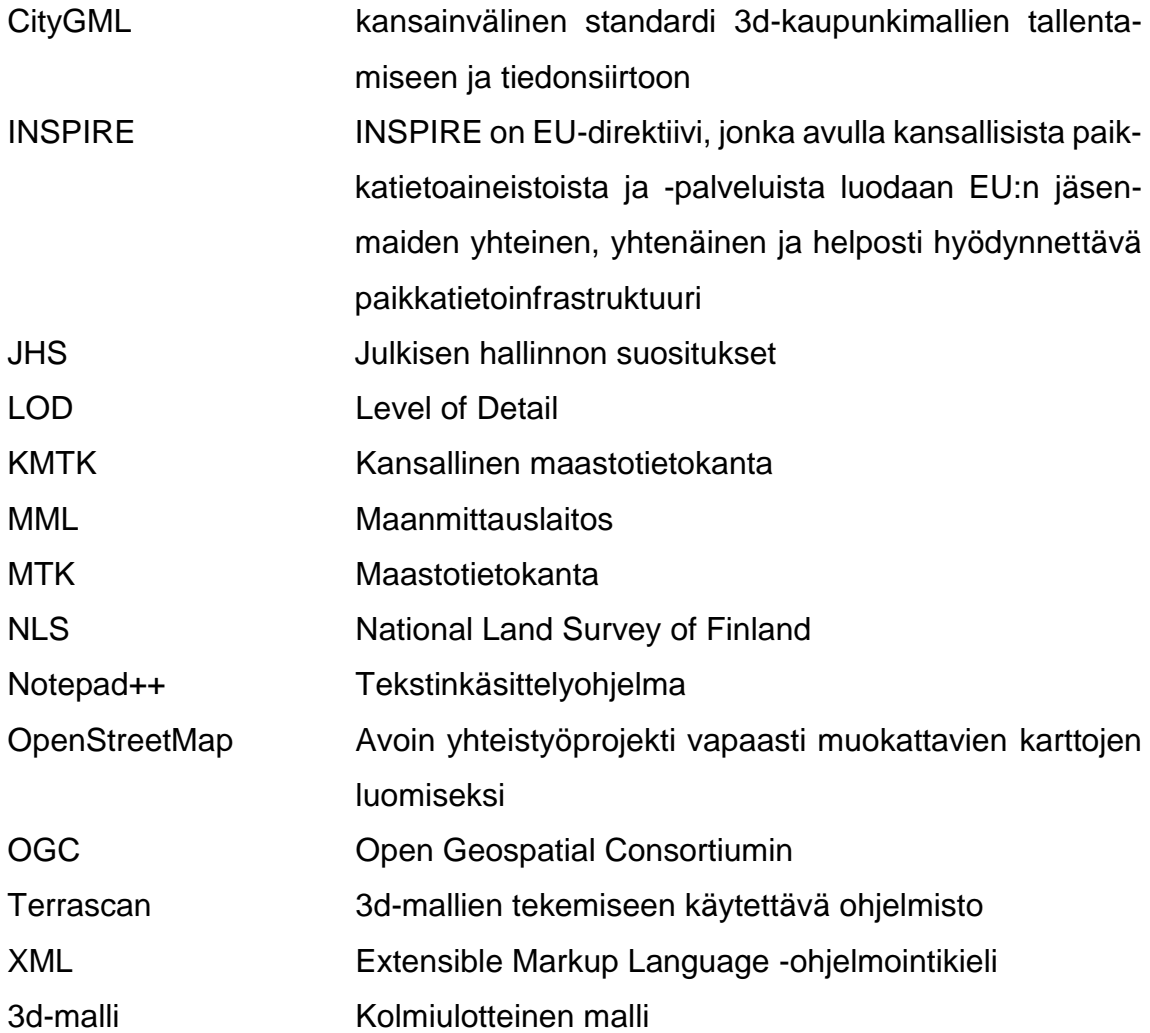

#### <span id="page-6-0"></span>1 JOHDANTO

Tämän opinnäytetyön tavoitteena oli selvittää 3dfier-sovelluksen 3d-mallien toteutustapaa sekä sen tuottaman 3d-mallin laatua. Työssä selvitettiin, kuinka sovellusta käytetään sekä sen käyttökelpoisuus maanmittauslaitoksen tarpeisiin. Aineistoina käytettiin Maanmittauslaitoksen omia aineistoja sekä OpenStreet-Map-pohjakarttaa. Aihe oli ajankohtainen ja tärkeä, koska Maanmittauslaitoksella on meneillään Kansallinen maastotietokantahanke, jossa yksi osa-alue on rakennusten 3d-mallintaminen sekä kaupunkimallien luominen.

3d-kaupunkimallilla tarkoitetaan rakennetun ympäristön kolmiulotteista visualisointia. 3d-kaupunkimalli on kolmiulotteinen digitaalinen malli, joka esittää maastoa, rakennuksia, kasvillisuutta, infrastruktuuria ja muita kaupunkikohteita. Maanmittauslaitoksen kehittämään kansalliseen maastotietokantaan tallennetaan tulevaisuudessa muun muassa 3d-kaupunkimalleja.

Maanmittauslaitoksella on tehty 3d-mallintamisesta pilottihankkeita eri kaupungeissa, ja näitä aineistoja on hyödynnetty tässä opinnäytetyössä. Ohjelman julkaisijan mukaan OpenStreetMap-kartta-aineisto olisi yhteensopiva 3dfier-sovelluksen kanssa, joten myös niiden käyttö lähdeaineistona selvitettiin. Tarkoituksena oli myös selvittää, millaisia eroja tulee luotaessa 3d-malli eri lähdemateriaaleilla sekä selvittää, miten laserkeilausaineiston pistepilven tiheys vaikuttaa 3dmallin lopputulokseen.

Työ aloitettiin asentamalla ja testaamalla sovellus mukana tulleen testimateriaalin avulla. Tämän jälkeen sovellusta testattiin eri lähdetiedostoilla ja yritettiin löytää materiaalit, joilla 3d-mallin luominen onnistuu. Viimeisenä vaiheena testattiin sovelluksen ominaisuuksia sekä 3d-mallin laatua eri laserkeilausaineistojen avulla. Työn haasteellisuutta lisäsi hankkeen pioneeriluonne. Ongelmiin ei ollut valmiita vastauksia, vaan ne täytyi selvittää aina kun niitä ilmaantui.

#### <span id="page-7-0"></span>2 3D-MALLINNUS

3d-mallinnus tarkoittaa tietokoneavusteista kolmiulotteista suunnittelua. 3d-kaupunkimallilla tarkoitetaan rakennetun ympäristön kolmiulotteista visualisointia. 3d-kaupunkimalli on kolmiulotteinen digitaalinen malli joka esittää maastoa, rakennuksia, kasvillisuutta, infrastruktuuria ja muita kaupunkikohteita.

### <span id="page-7-1"></span>2.1 CityGML

CityGML on avoin Open Geospatial Consortiumin (OGC) hyväksymä kansainvälinen standardi 3D-kaupunkimallien tallentamiseen ja tiedonsiirtoon. CityGML mahdollistaa tärkeimpien kaupunkiympäristön topografisten kohteiden geometristen, topologisten, semanttisten ja visuaalisten ominaisuuksien määrittelyn viidellä eri tarkkuustasolla, LOD-tasolla. (OGC 2017.)

CityGML perustuu XML-pohjaiseen Geographical Markup Language kieleen, joka on OGC:n hyväksymä kansainvälinen standardi spatiaalisen tiedon esittämiseen. CityGML:n standardoitu geometrian esittämistapa ja tarkasti määritelty semanttinen rakenne mahdollistavat yhteen toimivuuden eri paikkatietojärjestelmien ja tietopalvelurajapintojen välillä. (OGC 2017.)

CityGML on kehitetty avoimeksi ja ilmaiseksi standardiksi. Tavoitteena yleinen tietomalli, jonka muotoon kaikki 3D-mallit voitaisiin tulevaisuudessa rakentaa. Standardimuotonsa avulla CityGML mahdollistaa useiden erilaisten aineistojen ja ohjelmistojen yhteiskäytön, jolloin tiedon jakaminen, käsittely, tallennus ja esittäminen helpottuvat huomattavasti. (OGC 2017.)

## <span id="page-7-2"></span>2.2 LOD-tasot

CityGML mahdollistaa tärkeimpien kaupunkiympäristön topografisten kohteiden geometristen, topologisten, semanttisten ja visuaalisten ominaisuuksien määrittelyn viidellä eri tarkkuustasolla (Level of Detail, LOD). CityGML-kehityksen painopisteenä on ollut luoda 3D-kaupunkimallin kohteiden ominaisuuksille, rakenteille ja luokille yhteiset määritelmät.

LOD0 on karkein hierarkiataso. Sitä käytetään kaksi- ja puoliulotteisen digitaalisen maastomallin kuvaamiseen. Tekstuurina voi olla esimerkiksi ilmakuva tai kartta.

LOD2 on edelleen laatikkomalli, mutta siinä kattogeometria voi olla tasoa monimutkaisempi ja rakennus voi sisältää muissakin paikoissa erimuotoisia pintoja. Myös likimääräinen pintatekstuuri ja kasvillisuuden kuvaus saattavat sisältyä malliin.

LOD3 on jo erittäin yksityiskohtainen rakennusmalli, jossa arkkitehtuuriset piirteet, kuten seinien ja kattojen yksityiskohdat, parvekkeet, syvennykset ja ulokkeet, ovat näkyvissä. Lisäksi pinnoille voidaan liittää tarkka tekstuuri. Osana tätä tasoa ovat myös yksityiskohtaiset kuvaukset kasvillisuudesta ja liikenteestä.

LOD4 on tarkin yksityiskohtataso. Siinä LOD3-tasoa täydennetään rakennusten sisärakenteilla. Näitä ovat muun muassa huoneet, sisäovet, huonekalut ja rappuset. Kuviossa 1 on kuvattu eri LOD-tasojen havainnekuvat. (Sito 2015.)

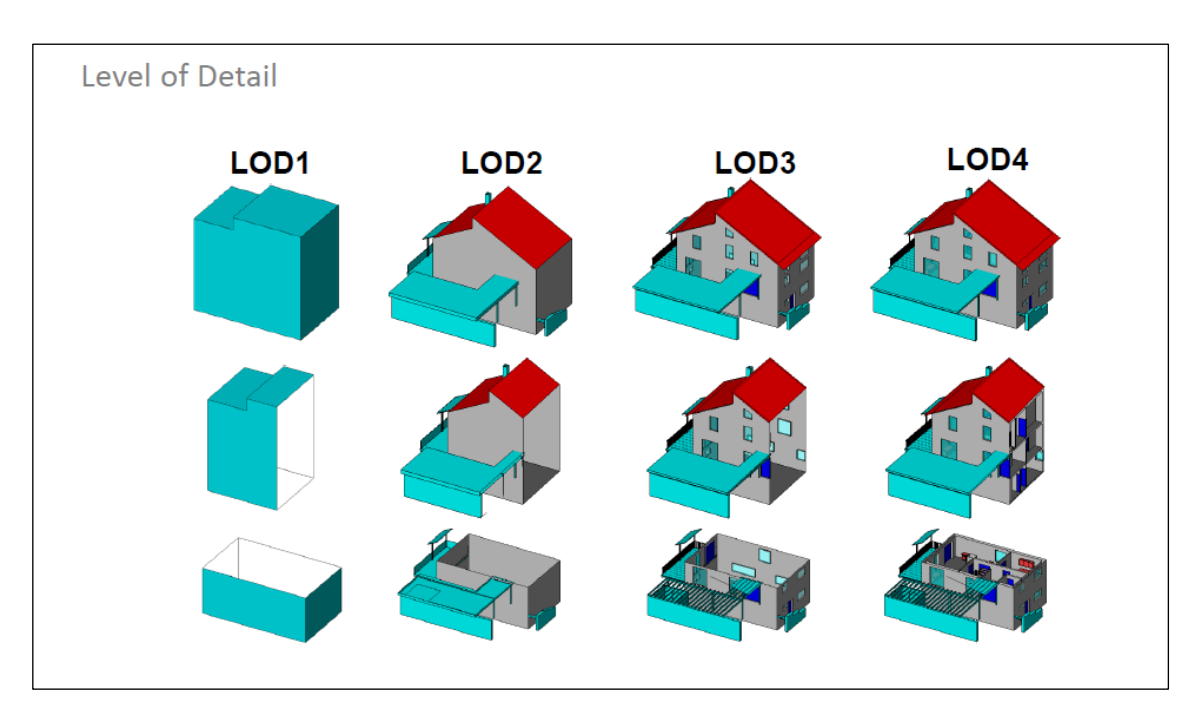

Kuvio 1. LOD-tasot kuvina (Sito 2015)

#### <span id="page-9-0"></span>2.3 Kansallisen maastotietokannan 3d-aineistot

Maanmittauslaitoksella on meneillään kansallinen maastotietokantahanke (KMTK), joka toteutetaan yhteistyössä kuntien, valtionhallinnon eri organisaatioiden sekä yksityisen sektorin kanssa. KMTK-ohjelma luo Suomeen digitaalisen, yhtenäisen ja nykypäivän tarpeita vastaavan paikkatietovarannon ja tulevaisuudessa rakennukset ja rakennelmat tullaan tarjoamaan 3d-muodossa. (Maanmittauslaitos 2017b.)

KMTK:n tavoitteena on luoda maastotietokanta, josta on saatavilla perustiedot fyysisestä ympäristöstä, kuten rakennuksista, muista ihmisen rakentamista kohteista, tiestöstä, vesistöstä, korkeussuhteista, maanpeitteestä ja nimistöstä. Kansallinen maastotietokanta perustuu Maanmittauslaitoksen maastotietokantaan, ilmakuva- ja laserkeilausaineistoon, korkeusmalliin, kuntien kantakarttatietoihin sekä INSPIRE-direktiivin. Laserkeilausaineistolla voidaan rakennuksille johtaa metrinen korkeustieto, jolloin korkeustiedon osalta aineiston laatu paranee huomattavasti, samoin kuin sen käytettävyys 3d-mallintamiseen. (Maanmittauslaitos 2017b.)

Kansallinen maastotietokanta tulee olemaan osa perusrekisteri-infrastruktuuria, siten että käyttäjän on helppo yhdistää ominaisuustietoja yksilöivien tunnisteiden avulla. Toiminnan perustana on yhteinen tietomalli ja tietokanta, jota kukin vastuutaho ylläpitää omalta osaltaan ja tiedonsiirto tapahtuu sujuvasti eri järjestelmien välillä. Suomessa ei ole kansallista ohjeistusta 3d-kaupunkimallintamiseen tai standardia 3d-kaupunkimallien yhtenäistämiseen, joten siihen etsitään yhteistä toimintamallia. (Maanmittauslaitos 2017b.)

#### <span id="page-10-0"></span>3 3DFIER-SOVELLUS

3dfier-sovellus on avoimen lähdekoodin sovellus, jonka avulla voidaan muodostaa 3d-malli pohjakartan ja laserkeilausaineiston avulla. Rakennusten korkeudet saadaan laserskannaamalla alue. Pohjakartalla olevan rakennuksen kivijalan perusteella rakennus nostetaan ohjelmallisesti oikeaan korkeuteen rakennuksen korkeustietojen avulla. Kuviossa 2 on havainnollistettu, kuinka 3dfier-sovellus muodostaa kolmiulotteisen mallin.

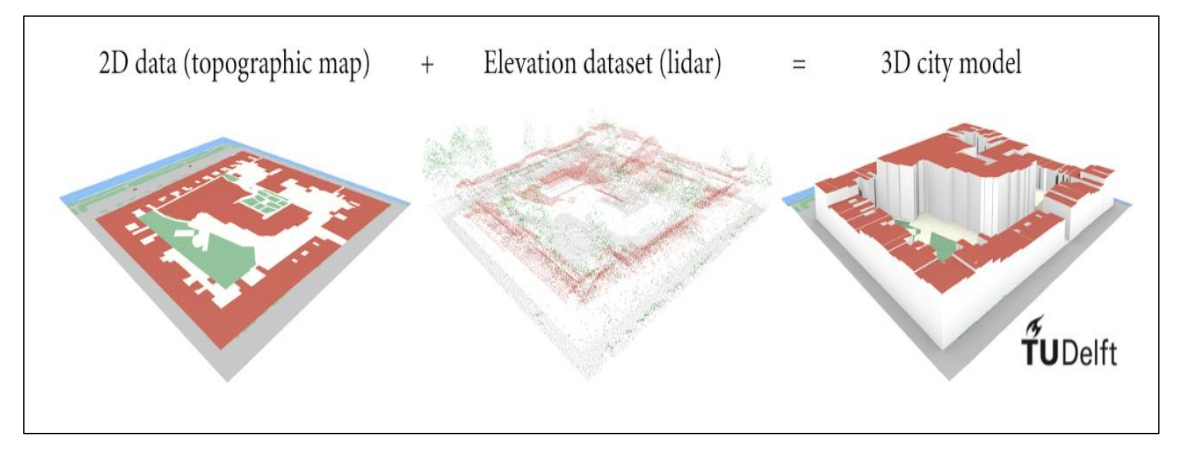

Kuvio 2. 3d-mallin luominen (Github 2017a)

## <span id="page-10-1"></span>3.1 3dfier-sovelluksen asennus ja käyttö

Sovellus asennettiin Maanmittauslaitoksen Linux-palvelimelle. Linux-ympäristössä sovellusten asentaminen tapahtuu komentorivin avulla. Komentoriville kirjoitetaan komennot, jotka halutaan suorittaa. Tämän vuoksi sovellusten asentaminen on hieman haastavampaa verrattuna esimerkiksi Windows-ympäristöön. Sovelluksen julkaisijan asennusohjeita noudattamalla sovelluksen pystyy asentamaan, mutta se vaatii hyvää Linux-osaamista.

Palvelimelle, jonne 3dfier-sovellus on asennettu, ei pääse suoraan omalta työasemalta, vaan joudutaan käyttämään apuna yhdyspalvelinta. Sen avulla muodostetaan yhteys oman työaseman ja 3dfier-palvelimen välillä. Kuviossa 3 on havainnollistettu työskentely-ympäristö.

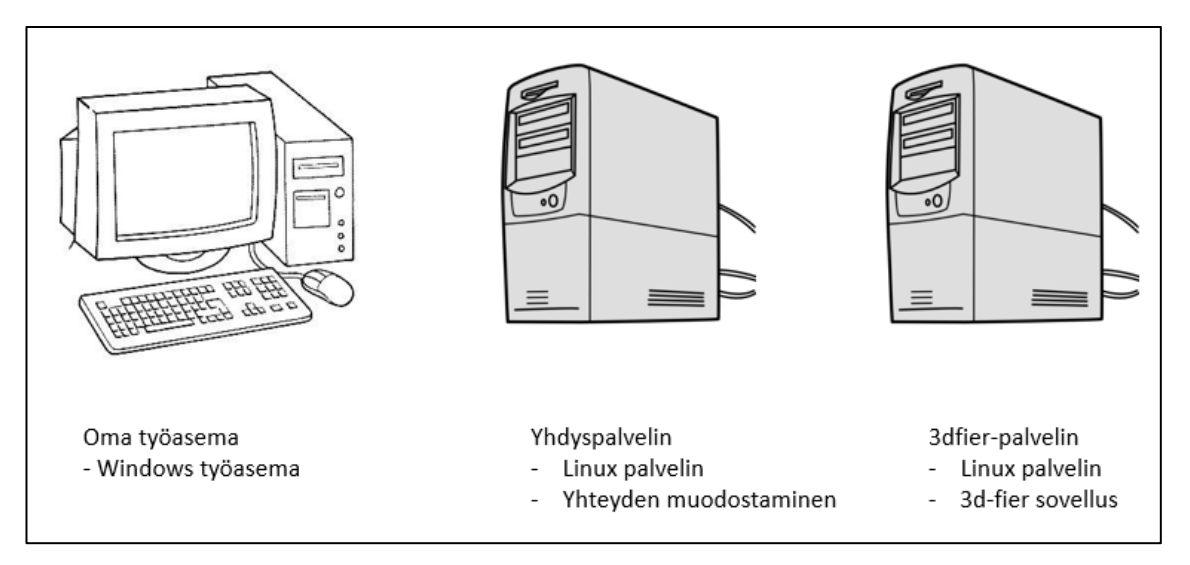

Kuvio 3. Työskentely-ympäristö

## <span id="page-11-0"></span>3.2 Yhteyden muodostaminen palvelinten välille

Tiedonsiirto oman työaseman ja 3dfier-palvelimen välillä on tärkeää, koska 3dfier-sovelluksen käyttämän konfiguraatio-tiedoston editointi on huomattavasti helpompaa omalla työasemalla kuin Linux-pohjaisella palvelimella. 3dfier-sovelluksella saadaan lopputuloksena CityGML-formaatissa oleva 3d-malli ja se täytyy viedä omalle työasemalle, jotta sitä voidaan tarkastella esimerkiksi FME Data inspector-sovelluksen avulla.

Tiedonsiirto oman työaseman ja servereiden välillä tapahtuu WIN SCP-sovelluksen avulla sekä PuTTY- yhteyden avulla. Erona näillä yhteyksillä on, että PuTTYyhteys muodostetaan komentorivin avulla ja silloin voidaan yhteys Windows-koneelta Linux palvelimelle, jonne pääsee ainoastaan komentorivin avulla. WIN SCP-yhteys muodostaa graafisen käyttöliittymän.

WIN SCP-yhteys muodostetaan oman työaseman ja yhdyspalvelimen välille. Tiedostojen siirtäminen onnistuu helposti kopioimalla tiedostot koneelta toiselle graafisessa käyttöliittymässä. PuTTy-yhteyden muodostaminen tapahtuu komentoriviltä syötettävän komennon avulla. Yhteyskomennossa määritellään, mitä yhteysmuotoa käytetään sekä tarkemmat yhteysparametrit. Komennon avulla yhteys muodostuu servereiden välille.

#### <span id="page-12-0"></span>3.3 Konfiguraatio-tiedoston määrittäminen

3dfier-sovelluksen konfigurointi tehdään config.yml-tiedostossa. Tässä tiedostossa on määritelty kaikki tarvittavat tiedot 3d-mallinnusajon suorittamiseksi. Määriteltäviä asioita on esimerkiksi lähdetietoina olevien pohjakartan sekä laserkeilausaineiston sijainti sekä käytettävät attribuutit ja parametrit. Sovelluksen asennuksen yhteydessä oli määritelty testarea\_config.yml-tiedosto, jonka avulla voidaan testata, onko sovelluksen asentaminen onnistunut. Ohjelma lukee testarea config.yml-tiedostossa annettujen parametrien avulla lähdetiedostot sekä muut tarvittavat tiedot. Kuviossa 4 on kuvattu testarea\_config.yml-tiedosto.

```
input_polygons:
  - datasets: 
      - bgt/bgt waterdeel.sqlite
      - bgt/bgt ondersteunendwaterdeel.sqlite
    uniqueid: gml_id
    lifting: Water
   height field: relatievehoogteligging
   - datasets: 
      - bgt/bgt onbegroeidterreindeel.sqlite
    uniqueid: gml_id
    lifting: Terrain
   height field: relatievehoogteligging
  - datasets: 
     - bgt/bgt wegdeel.sqlite
      - bgt/bgt ondersteunendwegdeel.sqlite
    uniqueid: gml_id
    lifting: Road
   height field: relatievehoogteligging
  - datasets: 
      - bgt/bgt pand.sqlite
    uniqueid: gml_id
    lifting: Building
   height field: relatievehoogteligging
  - datasets: 
      - bgt/bgt begroeidterreindeel.sqlite
    uniqueid: gml_id
    lifting: Forest
   height field: relatievehoogteligging
```

```
 - datasets: 
     - bgt/bgt scheiding.sqlite
      - bgt/bgt kunstwerkdeel.sqlite
      - bgt/bgt overigbouwwerk.sqlite
    uniqueid: gml_id
     lifting: Separation
   height field: relatievehoogteligging
   - datasets: 
      - bgt/bgt overbruggingsdeel.sqlite
    uniqueid: gml_id
    lifting: Bridge/Overpass
   height field: relatievehoogteligging
   handle multiple heights: true
lifting options:
  Building:
   height roof: percentile-90
   height floor: percentile-10
    lod: 1
  Terrain:
    simplification: 10
  Forest:
    simplification: 10
  Water:
    height: percentile-10
  Road:
    height: percentile-50
  Separation:
    height: percentile-80
  Bridge/Overpass:
    height: percentile-50
input_elevation:
  - datasets:
     - ahn3/ahn3 cropped 1.laz
      - ahn3/ahn3 cropped 2.laz
    omit_LAS_classes:
       - 1 # unclassified
    thinning: 0
options:
```

```
building radius vertex elevation: 3.0
   radius_vertex_elevation: 1.0
  threshold jump edges: 0.5
output: 
   # format: OBJ
  format: CityGML
  building_floor: false
 vertical exaggeration: 0
```
### Kuvio 4. Esimerkkiaineiston konfiguraatiotiedosto

#### <span id="page-14-0"></span>3.4 Konfiguraatio-tiedoston muokkaaminen

Konfiguraatio-tiedostoa voidaan editoida joko suoraan palvelimelle tai omalla työasemalla. Kun tehdään pieniä muutoksia konfiguraatio-tiedostoon, silloin kannattaa editoida tiedostoa suoraan palvelimelle, koska tiedoston siirtäminen omalle työasemalle on hidasta. Sovellus on asennettu Linux-palvelimelle ja kaikki käskyt annetaan sinne komentorivin kautta

Kun halutaan tehdä isompia muutoksia konfiguraatio-tiedostoon, helpoin tapa on viedä se omalle työasemalle, editoida tiedosto siellä ja viedä valmis tiedosto takaisin 3dfier-palvelimelle. Konfiguraatio-tiedostoa on tarvittaessa helppo muokata esimerkiksi Notepad++-ohjelman avulla. Kun tiedosto on muokattu, siirretään se takaisin 3dfier-palvelimelle.

#### <span id="page-14-1"></span>3.5 3d-mallin ajaminen testiaineistolla

Esimerkkiaineiston pohjakarttaan on kuvattu rakennukset, vesistöt sekä kaikki muu sisältö, joka kartalla on esitetty. Karttaan ei jää tyhjiä alueita lainkaan. Kuviossa 5 on kuvattu esimerkkiaineiston pohjakartta.

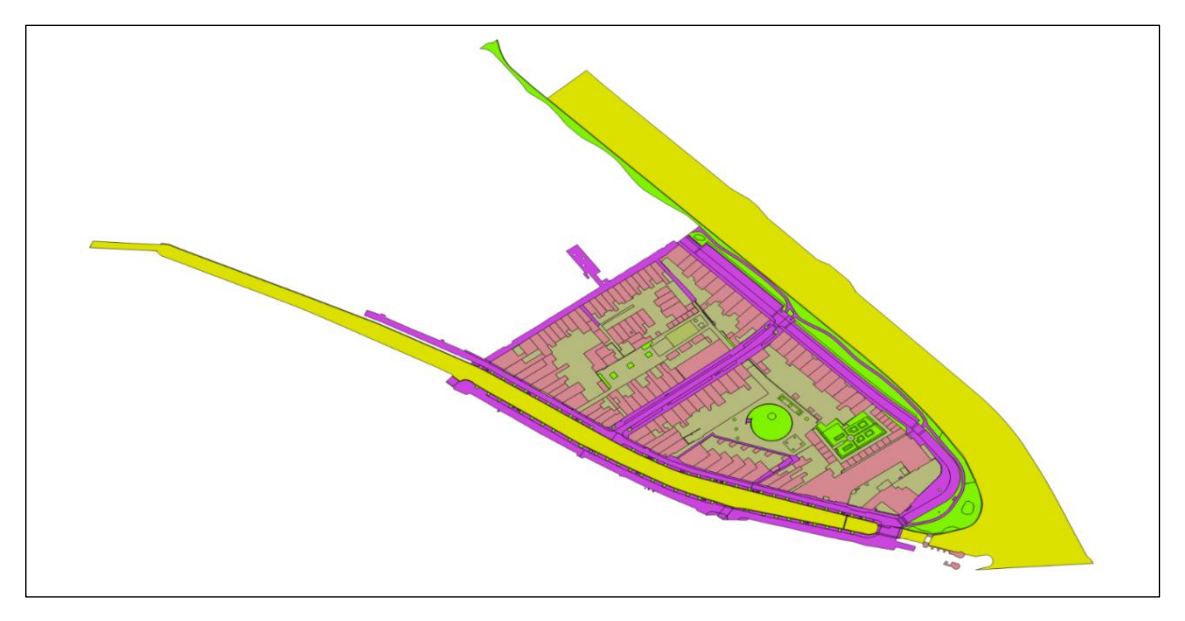

Kuvio 5. Esimerkkiaineisto pohjakartalla (Github.com 2017a)

Esimerkkiaineiston laserkeilausmateriaalin pistepilvi on tiheä. Siitä voidaan erottaa puiden ja pensaiden latvustot sekä kattojen muodot. Pistepilven avulla 3dfiersovellus muodostaa 3d-mallin korkeusgeometrian. Kuviossa 6 on kuvattu esimerkkiaineiston laserkeilausaineisto.

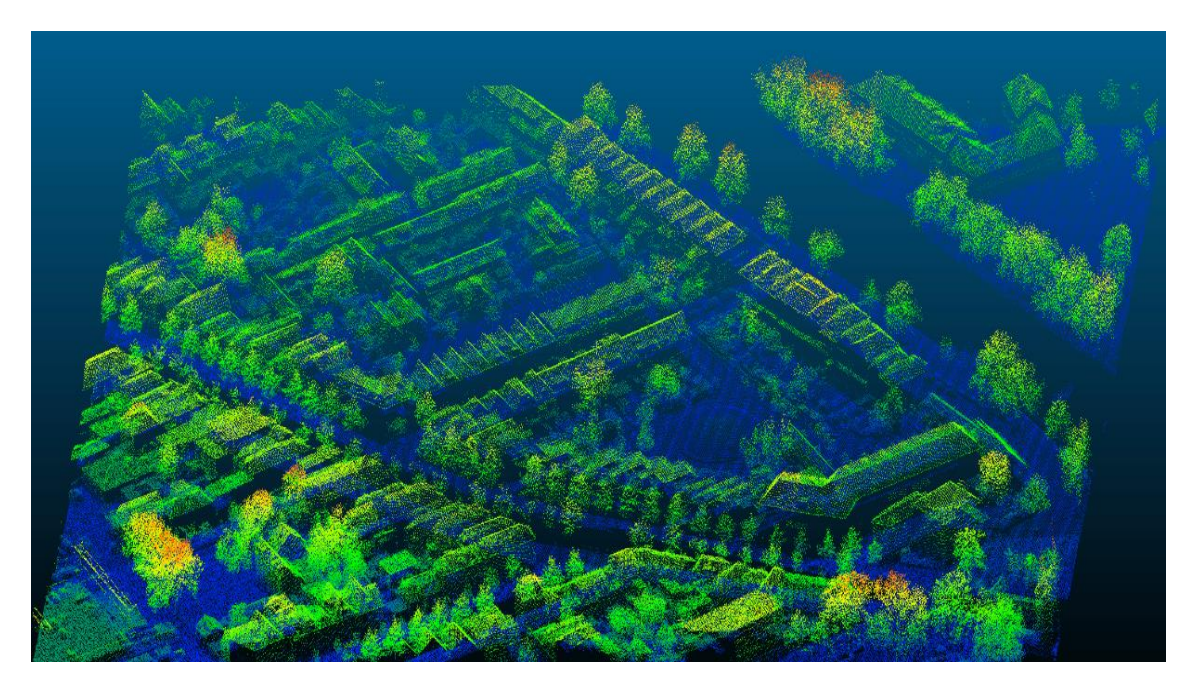

Kuvio 6. Esimerkkiaineiston laserkeilausmateriaali (Github.com 2017a)

3dfier-sovellus muodostaa 3d-mallin pohjakartan rakennusten muodon perusteella. Ohjelma nostaa rakennukset laserkeilausaineiston korkeuden määrittelemälle tasolle. Lopputulos on LOD1-tason tarkkuudella, jolloin 3d-mallista ei erotu rakennusten kattojen muodot, vaan rakennukset kuvataan tasakattoisina ja laatikkomallisina. 3dfier-ajo käynnistetään alla olevalla komennolla. Komento suorittaa ajon, ja lopputuloksena on kolmiulotteinen malli, joka on tässä komennossa nimeltään testarea\_myoutput.gml ja se on tallennettu CityGML-formaatissa.

```
3dfier testarea config.yml -o output/testarea myoutput.gml
```
Lähdemateriaalien koordinaatistojen on oltava samoja, jotta rakennusten nostaminen oikeaan korkeuteen onnistuu. CityGML-tiedostoja voi tarkastella esimerkiksi FME Data Inspector-työkalun avulla. Kuviossa 7 on kuvattu esimerkkiaineistolla tuotettu 3d-malli.

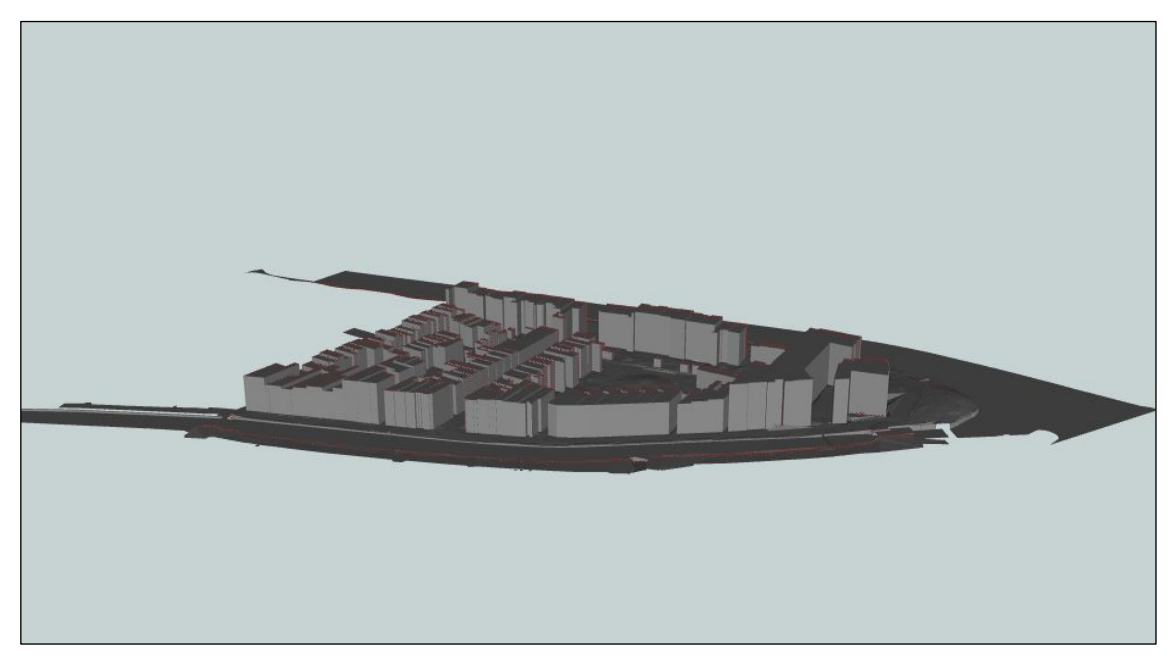

Kuvio 7. Valmis 3d-malli (Github.com 2017a)

### <span id="page-17-0"></span>4 TESTATTAVAT LÄHDEAINEISTOT

#### <span id="page-17-1"></span>4.1 Maanmittauslaitoksen maastotietokannan aineistot

Tämän opinnäytetyön tarkoituksena oli selvittää, voiko 3dfier-ohjelmaa käyttää Maanmittauslaitoksen omien aineistojen mallintamiseen. Maanmittauslaitos ylläpitää maastotietokantaa, jonka tärkeimpiä kohderyhmiä ovat liikenneverkko, rakennukset ja rakenteet, hallintorajat, nimistö, maankäyttö, vedet ja korkeussuhteet. Tässä opinnäytetyössä on käytetty Maanmittauslaitoksen maastotietokannan rakennusaineistoja sekä laserkeilausaineistoja. Maastotietokannan aineistot löytyvät Maanmittauslaitoksen avoimien aineistojen lataussivustoilta. (Maanmittauslaitos 2017a.) Näitä aineistoja pyrittiin ensisijaisesti käyttämään sovelluksen lähdeaineistoina. Maanmittauslaitoksen rakennusaineistot voidaan ladata avoimien aineistojen lataussivustolta CityGML-tiedostoina tai shp-tiedostoina. Laserkeilausaineisto on saatavana sivustolta LAZ-muodossa.

Avoimien aineistojen tiedostopalvelusta voidaan ladata ilmaiseksi Maanmittauslaitoksen tarjoamia aineistoja. Lataaminen tapahtuu avaamalla avoimien aineistojen tiedostopalvelun sivustot. (Maanmittauslaitos 2017a.) Sivustoilta valitaan haluttu materiaali ja tarkennetaan haku karttalehtitasolle saakka ja tilataan aineisto. Haluttu aineisto lähetetään annettuun sähköpostiosoitteeseen puolen tunnin kuluessa tilauksen jättämisestä. Kuviossa 8 on kuvattu avoimien aineistojen tiedostopalvelun lataussivu.

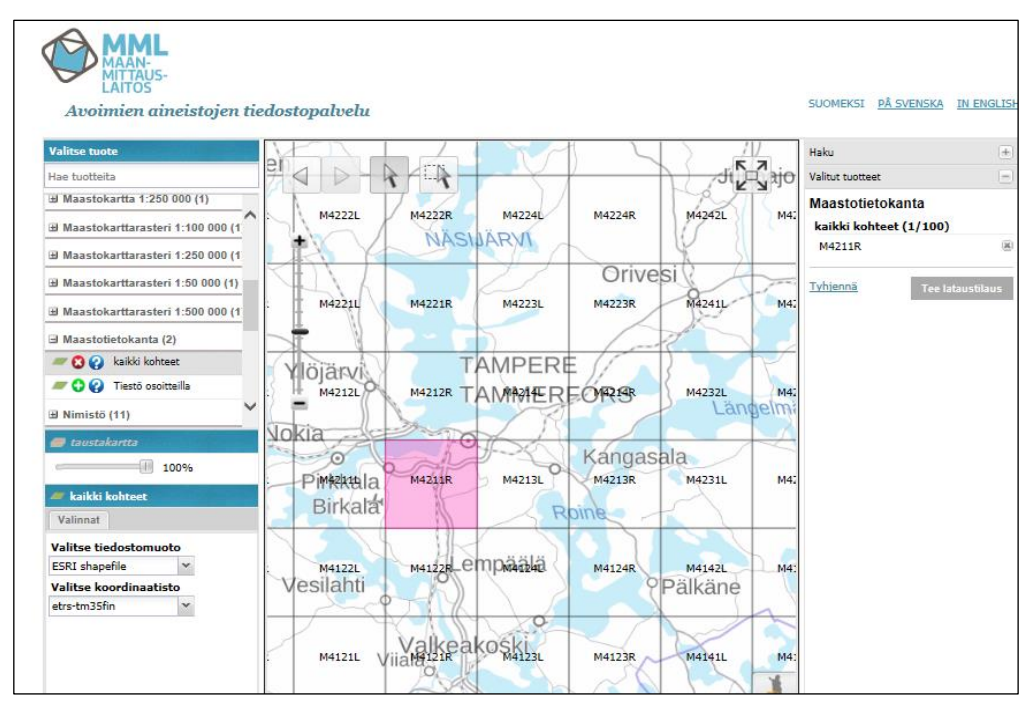

Kuvio 8. Avoimien aineistojen tiedostopalvelu (Maanmittauslaitos 2017a)

## <span id="page-18-0"></span>4.2 Maanmittauslaitoksen pilottihankkeiden aineistot

Tässä työssä on hyödynnetty Tampereen pilottihankkeen aineistoa. Tampereella toteutettiin keväällä 2014 Maanmittauslaitokse kalustolla kuvaus ja laserkeilaus, jonka lopputuloksena syntyi n. 2 pistettä/m2 pistepilvi ja 20 cm maastoresoluution ilmakuvat. Tampereen kaupunki tilasi konsulttityönä myös tiheän laserkeilauksen / matalan ilmakuvauksen, joka toteutettiin alkukesän 2016 aikana. Aineiston tarkkuus oli noin 15 pixeliä/m2 ja ne saatiin käyttöön alkusyksystä 2016.

Maanmittauslaitoksella on meneillään pilottihankkeita myös muissa kaupungeissa. Esimerkiksi Kajaanissa toteutettiin loppukeväällä 2016 keilauksia, joiden tarkoituksena oli kattaa Kajaanin lentokentän ja kaupungin keskustan alueet vähintään 4 pistettä/m2 ilmalaserkeilauspistepilvellä, jota pidetään yleisesti LOD2 tarkkuutena. Keskusta-alueen keilauksen tarkoituksena on pilotoida kunnan ja MML:n yhteistyössä tapahtuvaa tiedonkeruuta. Aineiston mallinnus 3d-rakennusmalleiksi tehtiin osana KMTK-hanketta.

#### <span id="page-19-0"></span>4.3 OpenStreetMap-aineisto

3dfier-sovelluksen julkaisija tarjoaa pohjakartan valmistukseen soveltuvat ohjeet, joiden avulla voidaan ladata OpenStreetMap pohjakartta. (Github.com 2017b.) Kartan voi ladata OpenStreetMap-sivustoilta. (OpenStreetMap 2017.) Tämän sovelluksen avulla saadaan 3dfier-sovelluksen kanssa yhteensopivaa pohjakarttaaineistoa haluamastaan kohteesta. OpenStreetMap-sovelluksen avulla valitaan karttapohjalta alue, josta kartta halutaan ladata. Kartalta valitaan haluttu kohde ja tallennetaan se omalle työasemalle osm-formaatissa.

3dfier-sovellus ei pysty käsittelemään osm-formaattia, vaan se täytyy muuttaa QGIS-sovelluksen avulla shp-formaattiin. Muuttaminen tapahtuu muokkaamalla tiedostoa QGIS-sovelluksen avulla. Avataan välilehti Tasot -> Lisää taso -> Lisää vektoritaso. Lisätään muutettava osm-tiedosto sinne vektoritasona ja valitaan avattavaksi ainoastaan Multipolygon-muotoiset kohteet. Avataan tiedoston attribuuttitaulu ja rajataan valittaviksi kentiksi rakennukset. Tallennetaan muokattu tiedosto shp-formaatissa omalle työasemalle. Tallentamisen yhteydessä on tärkeää tarkistaa, että käytössä oleva koordinaatisto on EPSG:3067 – ETRS89 / TM35FIN. Kuviossa 9 on kuvattu vektoritason tallentamisessa käytettävät asetukset.

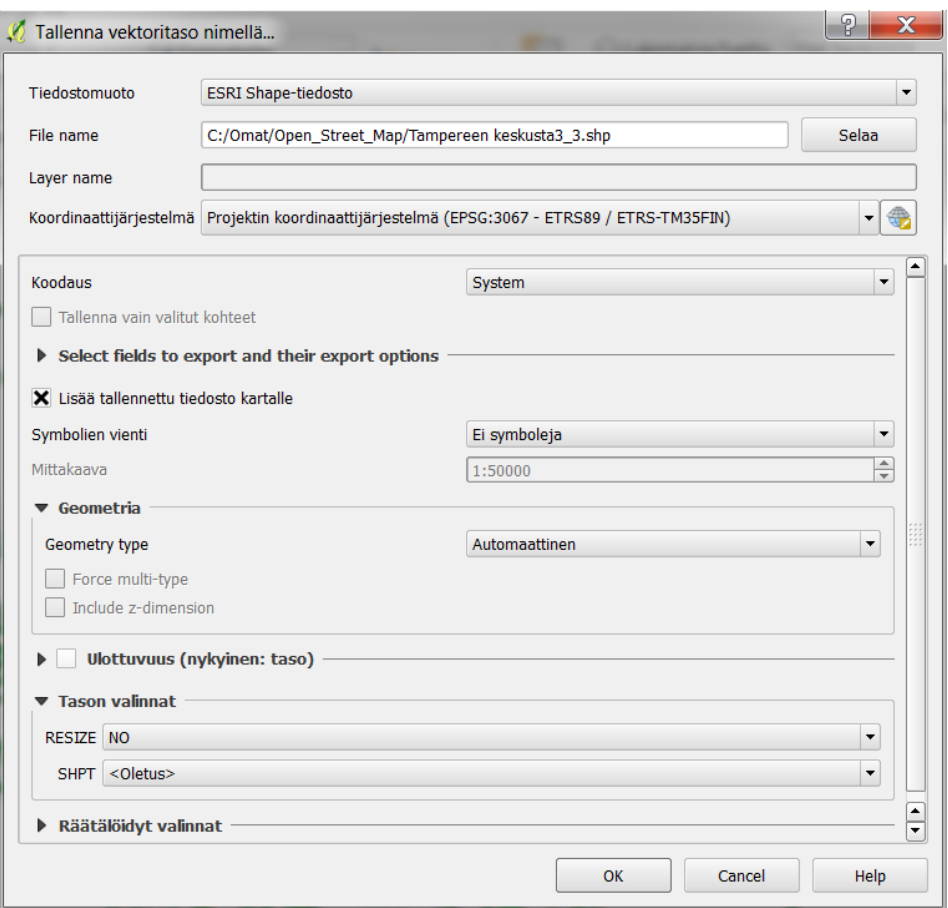

Kuvio 9. OpenStreetMap-asetukset

#### <span id="page-20-0"></span>4.4 Laserkeilausaineistot

Maanmittauslaitoksen maastotietokannan laserkeilausaineiston pistepilven tiheys on pienempi verrattuna esimerkkiaineistoon. Puiden ja pensaiden latvuksia ei pysty erottamaan Maanmittauslaitoksen maastotietokannan laserkeilausaineiston pistepilvestä. Rakennukset erottuvat laatikkomalleina. Maanmittauslaitoksen laserkeilausaineiston tarkkuus on 4 pixeliä/m2. Kuviossa 10 on kuvattu Maanmittauslaitoksen laserkeilausaineisto FME-sovelluksella avattuna.

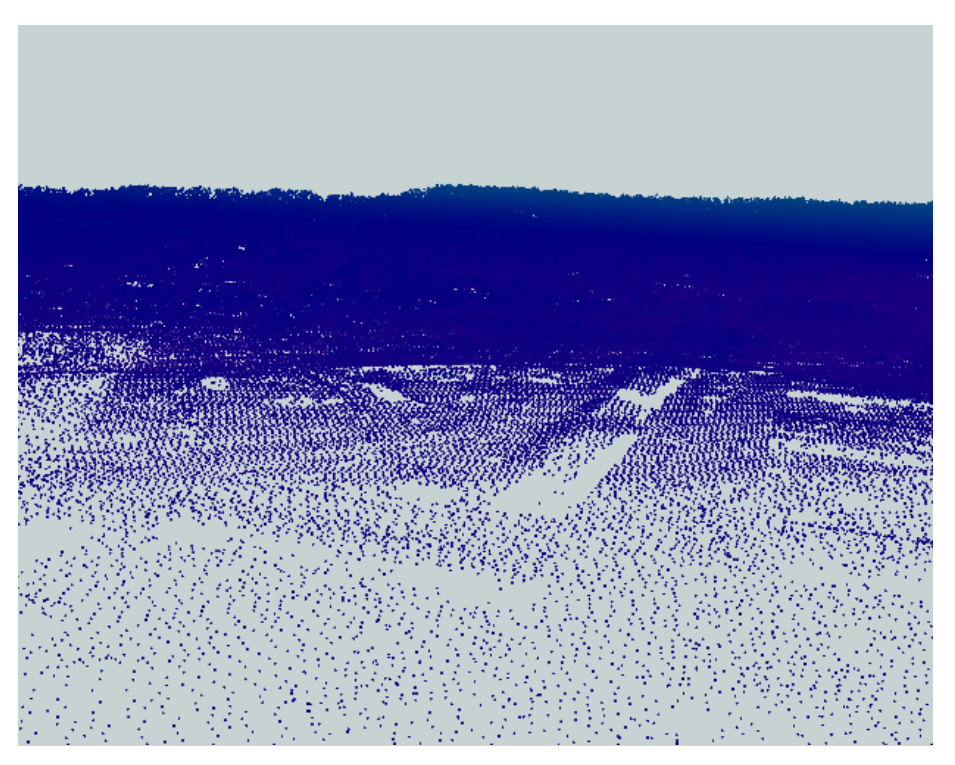

Kuvio 10. Maanmittauslaitoksen maastotietokannan laserkeilausaineisto

Maanmittauslaitoksen pilottihankkeiden materiaalina oli keilattu Tampereen pääkirjastosta, Metsosta laserkeilausaineisto, jossa pistepilven tiheys on 16 pixeliä/m2. Tämä aineisto on hyvin lähellä 3dfier-sovellouksen esimerkkiaineiston laserkeilausmateriaalin tarkkuutta. Kuviossa 11 on kuvattu Tampereen pääkirjaston laserkeilausaineisto FME Data Inspector-sovelluksen avulla.

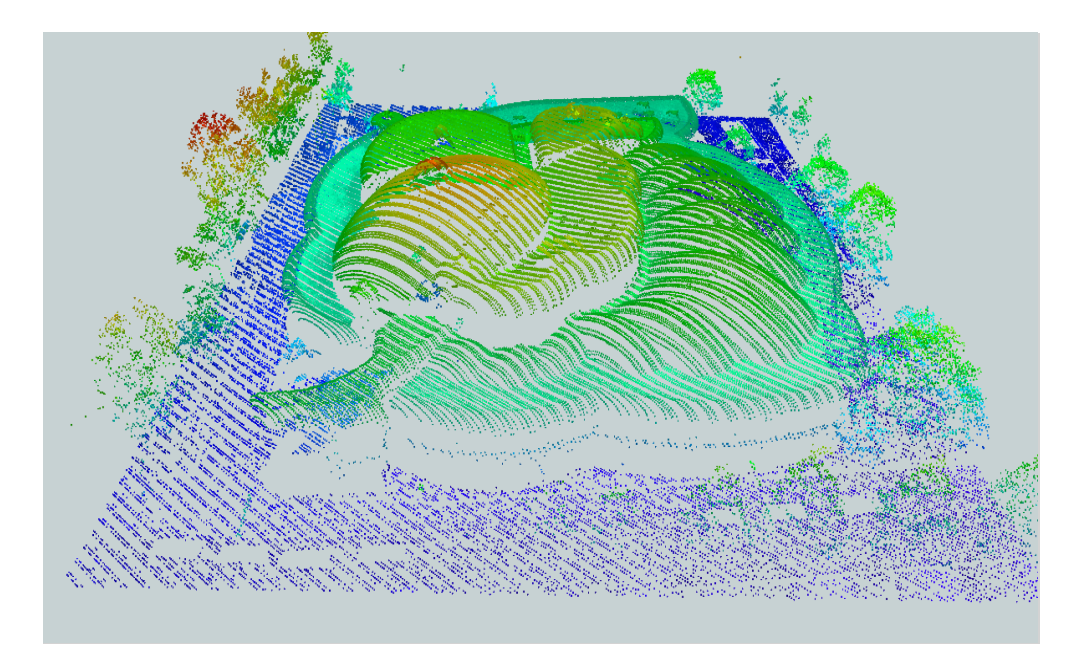

Kuvio 11. Tampereen pääkirjaston laserkeilausaineisto

#### <span id="page-22-0"></span>5 3D-MALLIN MUODOSTAMINEN ERI LÄHTEIDEN AVULLA

Esimerkkiaineiston avulla muodostettiin 3d-malli ja näin saatiin varmistettua, että sovellus ja asennusympäristö olivat kunnossa. Esimerkkiaineiston 3d-mallissa oli mallinnettu rakennusten lisäksi muutakin ympäristöä. Tässä työssä oli tarkoitus mallintaa ainoastaan rakennuksia. Konfiguraatiotiedosto muokattiin rakennusten mallintamiseen soveltuvaksi ja parametreista käytettiin vain rakennusten mallintamiseen tarvittavia parametreja. Tässä luvussa on kuvattu, miten 3d-mallintaminen onnistui eri lähdeaineistoja käyttämällä.

### <span id="page-22-1"></span>5.1 Käytettävät parametrit

Uniqueid-parametrin avulla yksilöidään rakennukset 3d-mallia luotaessa. Tämä parametri on pakollinen, jota ilman mallinnus ei onnistu. Lifting-parametrin avulla määritellään mallinnettava kohde. Tässä työssä mallinnettavien kohteiden parametrin arvo oli building, eli rakennukset. Height\_field-parametrin arvo haetaan pohjakartan tiedoista. Tämän avulla voidaan määritellä rakennuksen alapinnan korko. Height\_roof ja height\_floor parametrien avulla määritellään 3d-mallissa kuvattavien rakennusten korkeus. Mitä suurempi height roof parametrin arvo on, sitä korkeampana rakennus kuvautuu 3d-mallissa. Tässä työssä käytettiin height\_roof parametrin arvona 90 ja height\_floor parametrin arvona 10. Annettujen parametrien perusteella ohjelma muodostaa pohjakartan ja laserkeilausaineiston perusteella 3d-mallin kohteesta. Taulukossa 1 on kuvattu rakennusten mallintamisessa käytettävät parametrit.

| Sovelluksen käyttämät parametrit |                                   |  |
|----------------------------------|-----------------------------------|--|
| Parametrin nimi                  | Lisätietoja parametrista          |  |
| datasets                         | pohjakartan sijainti palvelimella |  |
| uniqueid                         | rakennusten yksilöintiparametri   |  |
| lifting                          | mallinnettavan kohteen parametri  |  |
| height field                     | korkeusparametri                  |  |
|                                  |                                   |  |
| <b>Lifting options</b>           |                                   |  |
| height roof                      | katon korkeusparametri            |  |
| height_floor                     | lattian korkeusparametri          |  |
| lod                              | 3d-mallin lod-tason arvo          |  |

Taulukko 1. Rakennusten 3d-mallintamisessa käytettävät parametrit

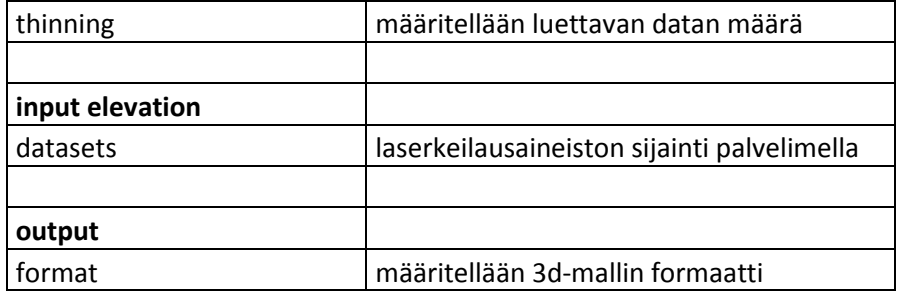

#### <span id="page-23-0"></span>5.2 Maanmittauslaitoksen maastotietokanta-aineisto

3dfier-sovelluksen asennus testattiin muodostamalla 3d-malli ohjelman mukana tulleen esimerkkiaineiston avulla. Näin saatiin varmistettua, että ohjelman asennus on onnistunut, sekä työskentely-ympäristö on kunnossa. Tämän jälkeen aloitettiin 3d-mallien luominen Maanmittauslaitoksen aineistoilla.

Esimerkkiaineistossa mallinnettiin rakennukset, maan pinta, metsät, vesialueet tiet sekä sillat. Tässä opinnäytetyössä oli tarkoituksena mallintaa ainoastaan rakennukset. Konfiguraatiotiedostoa muokattiin siten, että ajossa huomioidaan pelkästään rakennukset. Kuviossa 12 on kuvattu konfiguraatiotiedosto, joka on muokattu Tampereen pääkirjaston 3d-mallintamiseen.

```
:
   - datasets: 
       - bgt/Tampereen keskusta3 4.shp
    uniqueid: osm_way_id
    lifting: Building
   height field: place
lifting options:
  Building:
   height roof: percentile-90
   height floor: percentile-10
    lod: 1
input_elevation:
  - datasets:
        - bgt/Metso16pist per m2.laz
    thinning: 0
```
options: building radius vertex elevation: 3.0 radius\_vertex\_elevation: 1.0 threshold\_jump\_edges: 0.5 output: # format: OBJ format: CityGML building\_floor: false vertical exaggeration: 0 input polygons

Kuvio 12. Konfiguraatiotiedosto rakennusten mallintamiseen

Maastotietokannan rakennusaineisto ladattiin Maanmittauslaitoksen avoimien aineistojen lataussivustoilta. (Maanmittauslaitos 2017a.) Samasta paikasta ladattiin myös laserkeilausaineisto. Ensimmäisessä ajossa käytettiin pohjakarttana karttalehteä M4212R Tampereen alueelta.

QGIS-sovelluksen avulla voi avata shp-formaatissa olevia pohjakarttoja ja FME Data Inspector-sovelluksen avulla voidaan avata laserkeilausaineistoja visuaalisen muotoon. Tällä tavoin voidaan varmistua siitä, että ajettava aineisto on oikeasta paikasta. Koska tarkoituksena oli mallintaa rakennuksia, etsittiin materiaaleja, joissa on paljon rakennuksia.

Kun maastotietokannan aineistoa ladataan Maanmittauslaitoksen avoimien aineistojen lataussivustoilta, tuloksena tulee myös ylimääräistä aineistoa, jota ei tässä työssä tarvita. Maastotietokannan aineistosta on 3dfier-sovelluksen kanssa yhteensopivia ainoastaan tiedostot, jotka ovat muotoa r\_XXXXXX\_p. Nämä tiedostot kuvaavat rakennuksia alueina. Aineistossa näkyy rakennusten pohjamuodot, joka on tummennettu pisteillä. 3dfier-sovellus ei muodosta 3d-mallia maastotietokannan muista shp-tiedostoista. Kuviossa 13 on kuvattu maastotietokannan käyttökelpoinen aineisto.

| r_M4212R_p.cpg | CPG-tiedosto | 1 kt Fi     |  |
|----------------|--------------|-------------|--|
| r_M4212R_p.dbf | DBF-tiedosto | 189 kt Fi   |  |
| r_M4212R_p.prj | PRJ-tiedosto | 1 kt Fi     |  |
| r_M4212R_p.shp | SHP-tiedosto | 1 374 kt Ei |  |
| r_M4212R_p.shx | SHX-tiedosto | 58 kt Fi    |  |
|                |              |             |  |

Kuvio 13. Maastotietokannan käyttökelpoisen aineiston muoto

Ohjelman ajamisessa käytettävää konfigurointitiedostoa muokattiin siten, että asetettiin pohjakartan lähdetiedostoksi r\_M4212R\_p.shp-tiedosto ja laserkeilausaineistoksi asetettiin M4212G1.laz-tiedosto. Taulukossa 2 on esitetty käytetty testausaineisto.

Taulukko 2. Maanmittauslaitoksen testausaineisto

| Testiaineisto        |               |
|----------------------|---------------|
| <b>Pohjakartta</b>   | _M4212R_p.shp |
| Laserkeilausaineisto | M4212G1.laz   |

Ajon lopputuloksena tuli virheilmoitus, ettei löydä r\_M4212R\_shx-tiedostoa. Lopputuloksena todettiin, että shp-tiedostoja käytettäessä, 3dfier-sovellus tarvitsee lähdeaineistoina shp-tiedoston ja kaikki sen määritystiedostot.

Ei löydä hoogtenive-parametriä virheilmoitus tuli, koska konfiguraatio-tiedostossa oli määritelty korkeusparametrin oletusarvoksi hoogtenive. Virhe poistui, kun muutettiin parametrin arvoksi KORKEUS, lähdemateriaalin mukaisesti.

Korjausten jälkeen tuli uusi virheilmoitus. Ei löydä FACE\_ID-identifiointikenttää. Konfiguraatio-tiedostoon muutettiin identifiointiparametrin arvoksi kohdeoso, jonka avulla voitiin yksilöidä mallinnettavat rakennukset. Muutosten jälkeen sovelluksen ajo onnistui. Lopputuloksena syntynyt 3d-malli epäonnistui. Siinä näkyi kaksiulotteisia kuvioita, jotka eivät vastanneet lähdemateriaalin pohjakarttaa.

## <span id="page-25-0"></span>5.3 Tampereen pilottihakkeen pohjakartta-aineisto

3d-mallin muodostamista kokeiltiin Maanmittauslaitoksen pilottihankkeen datalla. Aineisto on Tampereen keskustasta. Pohjakarttana käytettiin rakennukset\_alueina\_tm35fin.shp-tiedostoa. Korkeusparametrinä käytettiin Pinta-tietokenttää. Pohjakartan attribuuttitaulussa ei ollut valmista ID-numerointia, jota olisi voinut käyttää rakennusten yksilöimiseen. QGIS-sovelluksen avulla luotiin aineistoon uusi tietokenttä nimeltään ID, jota käytettiin rakennusten yksilöimiseen. Laserkeilausaineisto ladattiin Maanmittauslaitoksen avoimien aineistojen tilauspalvelusta. (Maanmittauslaitos 2017a.) Laserkeilausaineisto oli nimeltään M4212G1.laz. Taulukossa 3 on kuvattu Tampereen pilottiaineistossa käytetyt parametrit.

| <b>Testiaineisto</b>   |                                 |
|------------------------|---------------------------------|
| Pohjakartta            | rakennukset alueina tm35fin.shp |
| Laserkeilausaineisto   | M4212G1.laz                     |
| Korkeusparametri       | Pinta                           |
| Identifiointiparametri | ID                              |

Taulukko 3. Tampereen pilottihankkeen pohjakartta-aineisto

Testiajo meni läpi, mutta lopputuloksena ei muodostunut kunnollista 3d-mallia. Mahdollinen syy ajon epäonnistumiseen voi olla ID-kentän lisääminen jälkikäteen aineistoon. ID-kenttä lisättiin shp-tiedostoon ja numerointi tehtiin random-satunnaislukugeneraattori funktiolla. Aineistojen tutkiminen kuitenkin jätettiin, koska oli työlästä lisätä uusia kenttiä shp-tiedostoihin isommassa mittakaavassa.

Kokeiltiin erilaisia yhdistelmiä Maanmittauslaitoksen pohjakartoista ja laserkeilausaineistoista, mutta kolmiulotteista mallia ei saatu muodostumaan. Ongelman jäljittäminen oli vaikeaa, koska ei ollut varmuutta, missä aineistossa vika oli.

## <span id="page-26-0"></span>5.4 Tampereen pääkirjaston laserkeilausaineisto

Tampereen pääkirjaston laserkeilausaineisto kattaa ainoastaan kirjastorakennuksen. Laserkeilausaineiston nimi oli Metso16pist\_m2.las. Tämän aineiston pistepilven tiheys on 16 pistettä/m2. Aineistosta pystyy erottamaan helposti rakennuksen katon muodon sekä puut ja pensaat. Maanmittauslaitoksen avoimien aineistojen tilauspalvelusta (Maanmittauslaitos 2017a.) tilattiin samalta alueelta oleva pohjakartta. Karttalehden numero oli M4212R. Taulukossa 4 on kuvattu Tampereen pääkirjaston laserkeilausaineiston testaamisessa käytetyt parametrit.

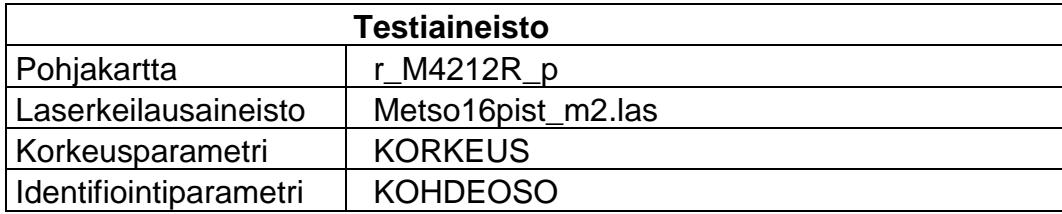

Taulukko 4. Tampereen pääkirjaston testausaineisto

Lopputulos oli epäonnistunut 3d-malli. Se ei vastannut lähdeaineiston pohjakarttaa ja kolmiulotteisuus puuttui. Kuviossa 14 on havainnollistettu epäonnistunut 3d-malli.

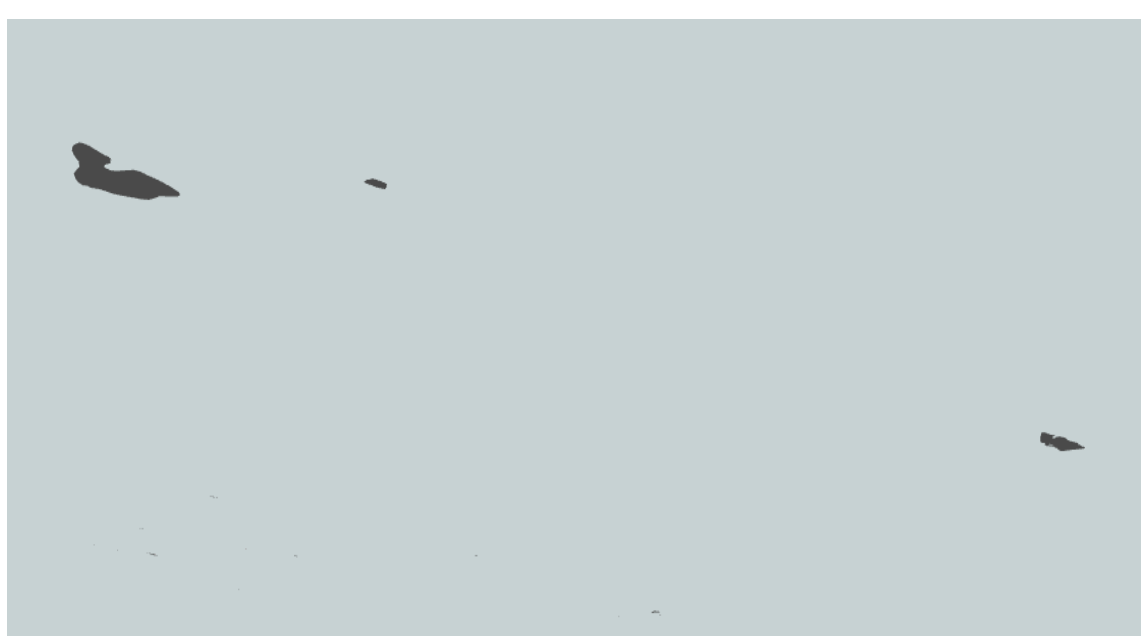

Kuvio 14. Epäonnistunut 3d-malli

Lopputuloksesta voitiin päätellä, että laserkeilausaineiston tarkkuudella ei ole merkitystä ajon onnistumiseen.

## <span id="page-27-0"></span>5.5 OpenStreetMap-pohjakartta

OpenStreetMap-sovelluksella muodostetun pohjakartan avulla testattiin 3d-mallin luomista. Pohjakartta valmistettiin julkaisijan ohjeiden mukaisesti (OpenStreet-Map 2017.) Tampereen keskustasta ja nimettiin se Tampereen\_keskusta.shp. Laserkeilauskeilausaineistona käytettiin samaa aineistoa kuin aikaisemminkin, eli M4212G1.las. Pohjakartan aineistoa rajattiin pienemmäksi. Vain osa rakennuksista valittiin testiaineistoon mukaan. Taulukossa 5 on kuvattu OpenStreet-Map-pohjakartan testausaineisto

| <b>Testiaineisto</b>   |                        |
|------------------------|------------------------|
| Pohjakartta            | Tampereen keskusta.shp |
| Laserkeilausaineisto   | M4212G1.las            |
| Korkeusparametri       | place                  |
| Identifiointiparametri | osm id                 |

Taulukko 5. OpenStreetMap-pohjakartan testausaineisto

Lopputuloksena syntynyt 3d-malli yritettiin avata FME Data Inspector-sovelluksella, mutta tiedosto ei auennut. Virheilmoituksena oli syntax error tietyllä rivillä. Tiedoston korjaukseen käytettiin XML Spy-validaattoria. Koodista löytyi syntaksivirhe ja ohjelma antoi siihen korjausehdotuksen. Kuviossa 15 on kuvattu validaattorin löytämä virhe sekä korjausehdotus siihen.

```
Virhe:
<gen:value>"addr:city"=>"Tampere","addr:housenumber"=>"34","addr:post-
code"=>"33200","addr:street"=>"Hämeenpuisto","description"=>"Pyynikin 
koulussa toimii Tampereen ranskalais-suomalaiset luokat 7.-
9.","name:en"=>"Pyynikki school","name:fi"=>"Wivi Lönnin koulu 
ຯgen:value> 
Korjausehdotus:
<gen:value>"addr:city"=>"Tampere","addr:housenumber"=>"34","addr:post-
code"=>"33200","addr:street"=>"Hämeenpuisto","description"=>"Pyynikin 
koulussa toimii Tampereen ranskalais-suomalaiset luokat 7.-
9.","name:en"=>"Pyynikki school","name:fi"=>"Wivi Lönnin 
koulu</gen:value>
```
Kuvio 15. XML-validaattorin virheilmoitus ja korjausehdotus

Validaattorin ehdottama korjaus hyväksyttiin ja tiedosto avattiin FME Data Inspector-sovelluksella. Lopputuloksena muodostui 3d-malli, joka oli LOD1-tasoinen. 3d-mallissa oli 11 rakennusta. Lähdeaineiston pohjakartasta tarkistettiin rakennusten lukumäärä ja muoto. Nämä täsmäsivät 3d-mallin kanssa. Tämä oli ensimmäinen onnistunut ajo 3dfier-sovelluksella. Kuviossa 16 on kuvattu 11 rakennusta 3d-fierillä mallinnettuna.

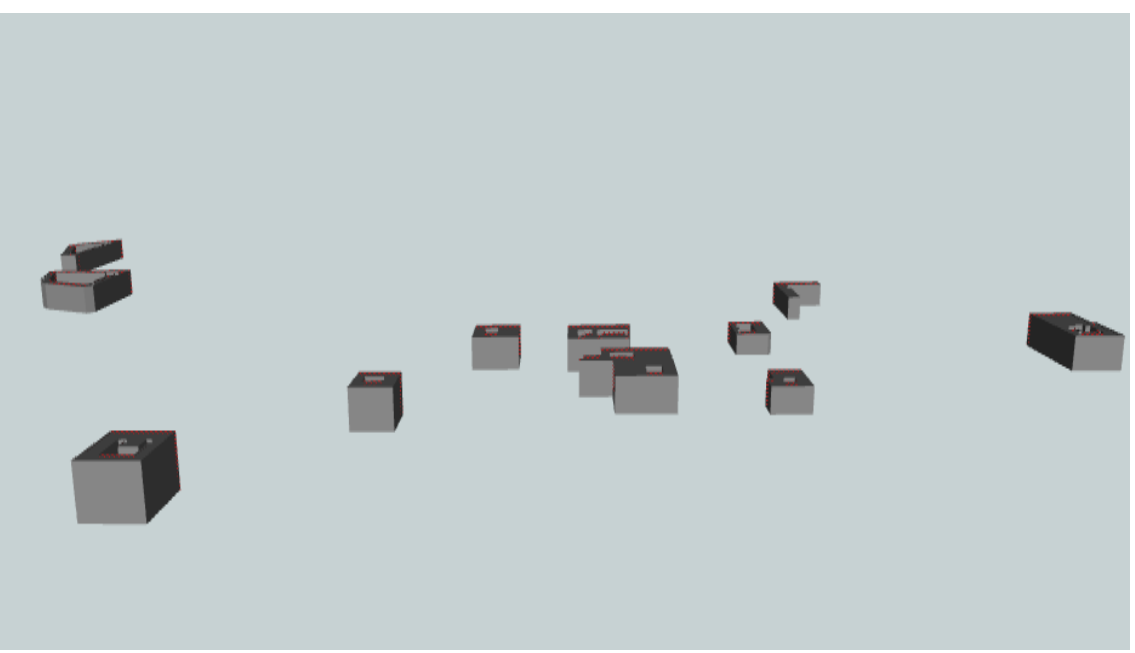

Kuvio 16. Ensimmäinen onnistunut 3d-malli Tampereen keskustasta

Sama lähdemateriaali ajettiin uudelleen isommalla datamäärällä. Aineistoa muokattiin siten, että kaikki alueen rakennukset otettiin mallinnukseen mukaan. Identifiointiparametriksi valittiin osm\_way\_id kenttä, joka mahdollisti kaikkien rakennusten valinnan aineistoon. Taulukossa 6 on kuvattu toinen OpenStreetMap-pohjakartan testausaineisto

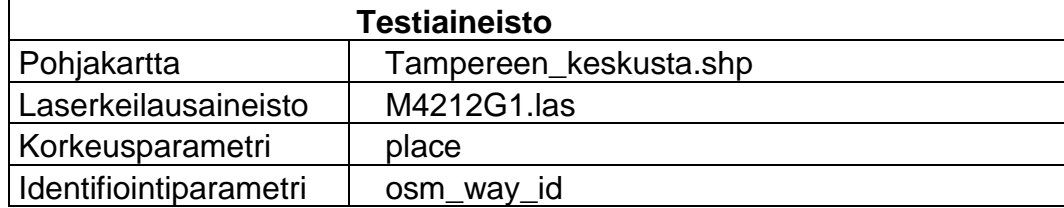

Taulukko 6. OpenStreetMap-pohjakartan testausaineisto

Aineiston ajaminen onnistui. FME Data Inspector-sovelluksella avattaessa tuli vastaan sama virheilmoitus kuin edellisellä kerralla. Validaattorin ehdottama korjaus hyväksyttiin ja tiedosto avautui. Se oli juuri sellainen 3d-malli kuin tavoitteena oli. Kaikki alueen rakennukset kuvautuivat kolmiulotteisena. Rakennukset ovat laadultaan LOD1-tasoa, eli ne ovat laatikkomallisia ja tasakattoisia. Rakennusten korkeuserot oli havaittavissa. Kuviossa 17 on kuvattu onnistunut 3d-malli Tampereen keskustasta.

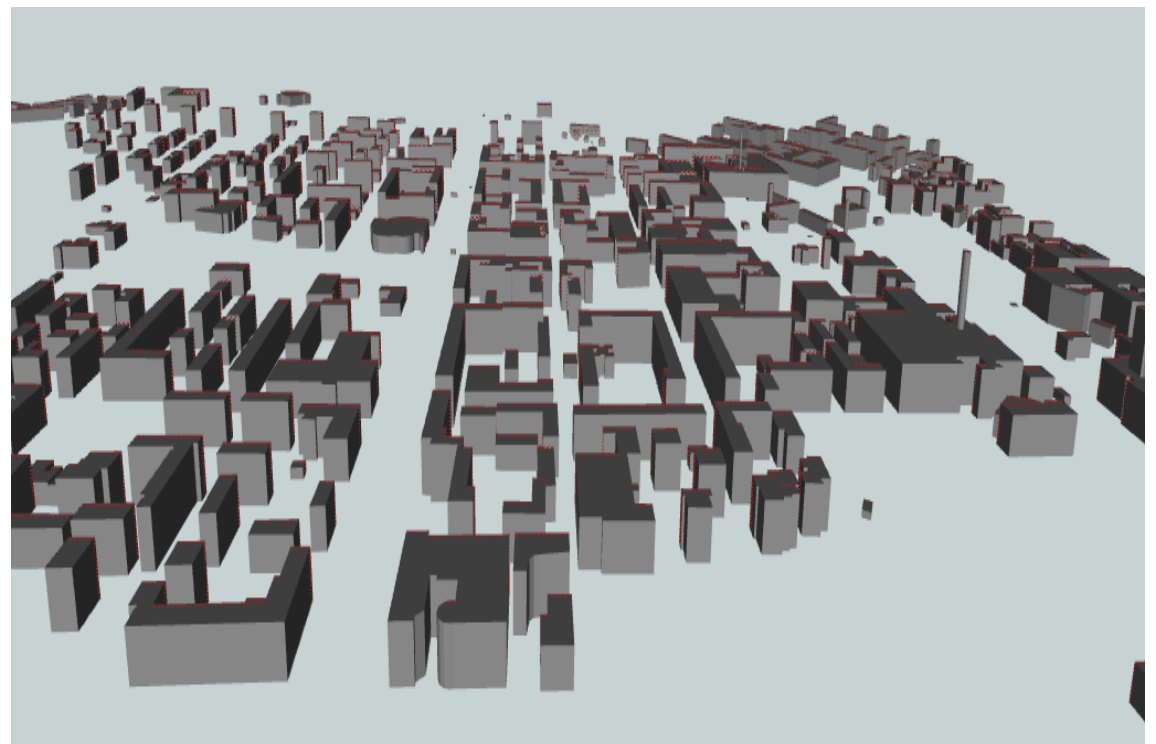

Kuvio 17. Tampereen keskustan 3d-malli

Työssä testattiin myös, miten laserkeilausaineiston tarkkuus vaikuttaa lopputulokseen. Suoritettiin ajo, jossa pohjakarttana oli aiemmin käytetty Tampereen\_keskusta.shp ja laserkeilausaineistona käytettiin Tampereen pääkirjaston laserkeilausaineistoa, jonka pistepilven tiheys oli 16 pixeliä/m2. Tämän ajon tarkoituksena oli selvittää tuottaako 3dfier-sovellus laadukkaampaa 3d-materiaalia rakennuksista, kun käytetään tiheämpää pistepilveä laserkeilausaineistona. Taulukossa 7 on kuvattu testausaineisto, jossa on käytetty tiheämpää laserkeilausaineistoa.

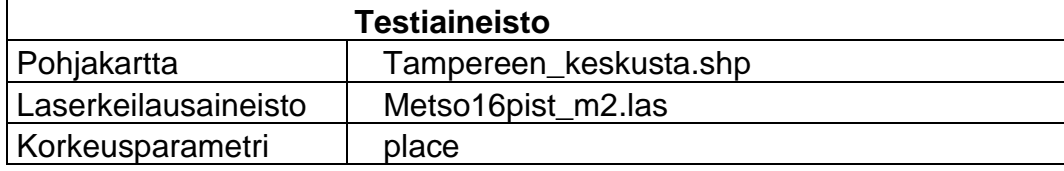

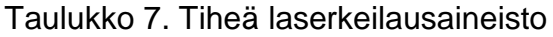

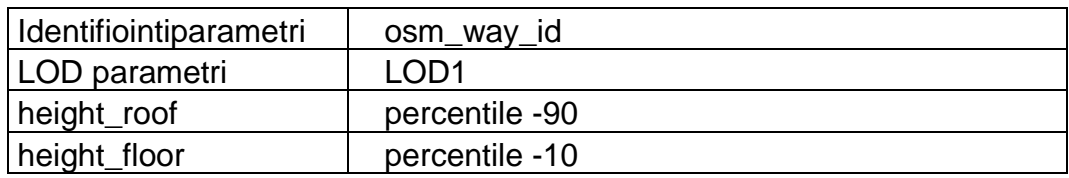

Kohteen pohjakartta kuvautui alueelle, kuten oli tarkoituskin. Kirjastorakennus kuvautui kolmiulotteisena. Laserkeilausaineiston korkeusparametreissa oli jotain vikaa, koska kohde näytti olevan ilmassa. Rakennuksen mallinnuksen laatu on myös tässä mallissa LOD1-tasoa, parametrimääritysten mukaisesti. Kuviossa 18 on kuvattuTampereen pääkirjastorakennuksen 3d-malli, joka on tuotettu tiheällä laserkeilausaineistolla.

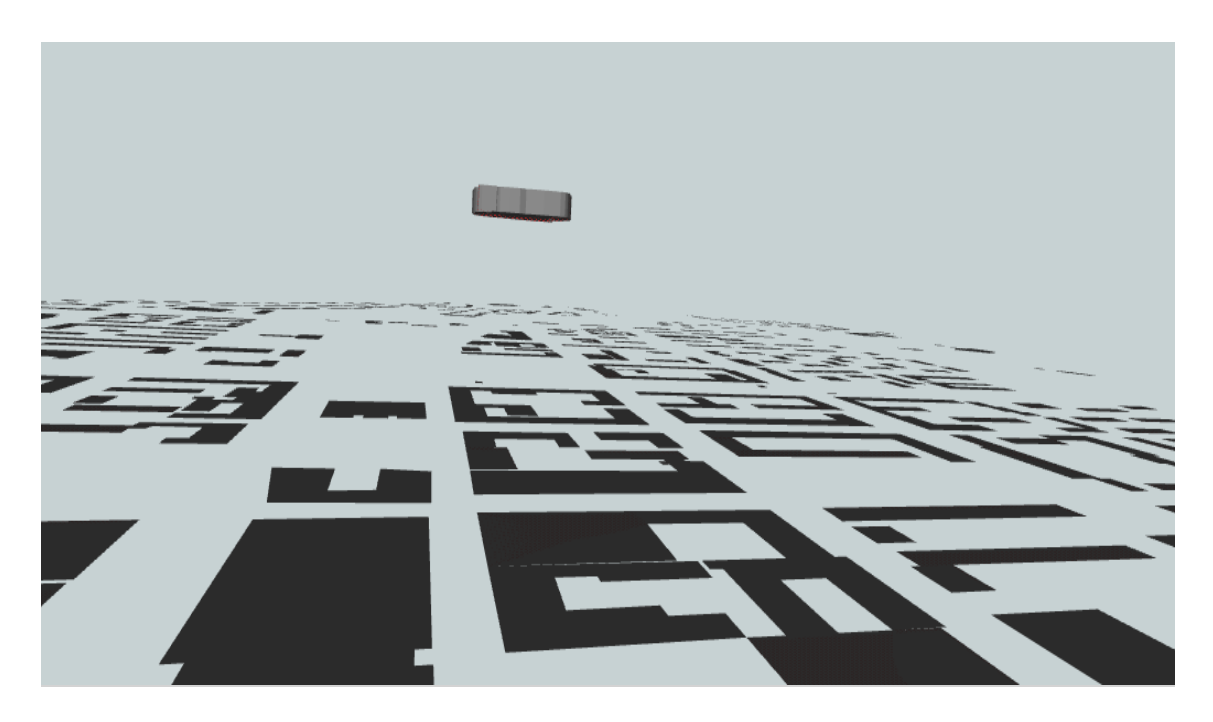

Kuvio 18. Tampereen pääkirjaston 3d-malli

Samalla aineistolla ajettiin myös testiajo, jossa muutettiin LOD-parametrin arvoksi LOD2, jolloin muodostettavan 3d-mallin pitäisi olla tarkkuudeltaan parempaa ja katon muodot pitäisi erottua valmiista 3d-mallista. Tarkoituksena oli testata, kuinka laadukas 3d-malli pystytään 3dfier-sovelluksen avulla tuottamaan. Taulukossa 8 on kuvattu LOD2-testausaineisto.

Taulukko 8. LOD2-testausaineisto

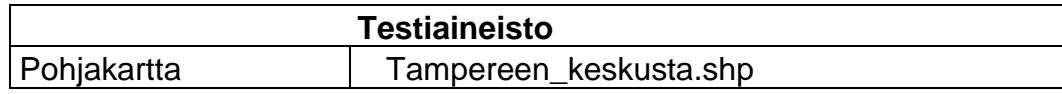

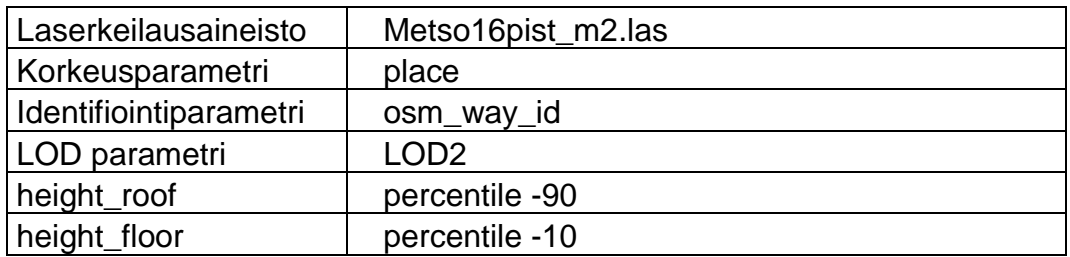

Konfiguraatiotiedoston ajaminen ei onnistunut. Ohjelma antoi virheilmoituksen, jossa kerrottiin, että LOD-parametrien sallitut arvot ovat LOD0 ja LOD1. Tämän testin tuloksena varmistuttiin siitä, että 3dfier-sovelluksella voidaan tuottaa ainoastaan LOD0 ja LOD1 -tason rakennusgeometriaa riippumatta siitä, millainen pistepilvi on käytössä.

<span id="page-32-0"></span>5.6 Maastotietokannan pohjakartta-aineiston tutkimuksia

Maastotietokannan aineistoja ei voitu käyttää pohjakartan lähdemateriaalina, koska niillä ei saatu muodostettua ehjää 3d-mallia. Maanmittauslaitoksen maastotietokannan pohjakarttojen ja OpenStreetMap kartta-aineistoja vertailemalla löydettiin eroavaisuuksia, jotka on esitelty tässä luvussa.

Tampereen keskustan osm-data asettuu pistepilven sisään 2D-aineistossa. Maastotietokannan data menee reilusti tämän ulkopuolelle. Maanmittauslaitoksen maastotietokannan datassa oli digitointisuunnissa sekä orientaatioissa vaihtelua. Koordinaattijärjestelmässä oli myös eroja. QGIS tallentaa maastotietokannan datat ETRS 3047 muodossa ETRS 3067:n sijaan, vaikka määritykset olivat ihan oikein tiedostossa. Maanmittauslaitoksen maastotietokanta-aineiston geometriassa oli mukana myös z- koordinaattien arvoja, jotka osoittavat alueen korkeustietoja.

Maanmittauslaitoksen aineistosta yritettiin saada yhteensopivaa 3dfier-sovelluksen kanssa korjaamalla löydetyt eroavaisuudet, sekä poistamalla ohjelmallisesti aineistosta z-koordinaatit. Z-koordinaattiarvojen poistaminen tapahtui FME workbench-työkalun avulla. Työkalun avulla luotiin transformer-toiminto, joka käynnistää 2d-forcer-funktion. Tämä funktio poistaa datasta z-koordinaatin ja lopputulos on kaksiulotteista dataa.

Näiden korjausten jälkeen ajettiin muokattu aineisto uudelleen 3d-fierin läpi. Lopputulos ei juurikaan muuttunut muokkaamattomasta materiaalista. Tämän ajon tuloksena syntynyt materiaali lähetettiin Maanmittauslaitoksen asiantuntijoiden analysoitavaksi. Huomattiin, että kyseiset muodostelmat voisivat olla lampia ja vesialtaita. Maanmittauslaitoksen aineistossa vesialtaat on merkitty kiinteistöiksi ja niiden luokkatunnus on 44300.

Ongelman ydin saatiin rajattua. Pohjakartan koordinaatisto pysyy kunnossa ajon aikana ja ohjelma yrittää muodostaa 3d-mallia oikeilla lähdemateriaaleilla. Kartat ovat keskenään samasta paikasta, mutta 3dfier-sovellus lukee jostain syystä ainoastaan rakennuksia, joiden luokkatunnus on 44300, eli vesialtaita. Tämän vuoksi pohjakartan geometria ei täsmää laserkeilausaineiston pistepilven kanssa ja kolmiulotteista mallia ei muodostu.

#### <span id="page-34-0"></span>6 POHDINTAA

3dfier-sovelluksen käyttöönotto oli haasteellinen. Käyttökelpoisten lähdemateriaalien testaaminen oli hidasta ja toimivan lähdeaineiston löytäminen oli vaikeaa. 3dfier-sovellus oli helppokäyttöinen sen jälkeen, kun löydettiin toimiva lähdemateriaali. Sovelluksen avulla voidaan muodostaa 3d-malli nopeasti.

Sovellus saatiin toimimaan ainoastaan OpenStreetMap-pohjakartoilla. Maanmittauslaitoksen maastotietokannan rakennusaineistoista ja OpenStreetMap-karttaaineistoista löydettiin eroavaisuuksia, joita yritettiin korjata, mutta 3d-mallia ei onnistuttu muodostamaan maastotietokannan rakennusaineistolla. Maastotietokannan rakennusgeometrian tutkimista kannattaa jatkaa, sillä todennäköisesti 3dfiersovellus saadaan toimimaan myös Maanmittauslaitoksen aineistoilla, kun sovelluksen toimintaan ja lähdeaineistoon perehdytään vielä syvällisemmin. Maanmittauslaitoksen laserkeilausaineistot olivat käyttökelpoisia aineistoja.

3dfier-sovelluksella voidaan muodostaa 3d-malli, joka on tarkkuudeltaan LOD1 tasoa. 3dfier-sovellus on käyttökelpoinen rakennusten 3d-mallintamiseen, jos LOD1-tason tarkkuus on riittävä. LOD1-tason 3d-mallissa talot ovat tasakattoisia ja laatikkomallisia. Jos sovelluksen avulla saataisiin 3d-malli, jonka tarkkuus olisi LOD2-tasoa, saataisiin 3d-malleista huomattavasti visuaalisempia. Maanmittauslaitoksen toiveissa oli, että 3dfier-sovellusta voitaisiin käyttää erityiskohteiden, esimerkiksi siltojen ja monimuotoisten rakennusten mallintamiseen. Erityiskohteiden mallintamisessa saattaa tulla ongelmia, koska 3dfier-sovellus ei muodosta LOD1-tasoa yksityiskohtaisempaa 3d-mallia.

## <span id="page-35-0"></span>LÄHTEET

Github.com 2017a. 3D-fier. Viitattu 14.7.2017 [https://github.com/tudelft3d/3dfier.](https://github.com/tudelft3d/3dfier)

- 2017b. Extracting building footprints from OpenStreetMap. Viitattu 4.8.2017 https://github.com/tudelft3d/3dfier/wiki/Extracting-buildingfootprints-from-OpenStreetMap.

Maanmittauslaitos 2017a. Avoimien aineistojen tiedostopalvelu. Viitattu 4.8.2017 [https://tiedostopalvelu.maanmittauslaitos.fi/tp/kartta.](https://tiedostopalvelu.maanmittauslaitos.fi/tp/kartta)

- 2017b. KMTK. Viitattu 11.8.2017 [http://kmtk.maanmittauslaitos.fi/.](http://kmtk.maanmittauslaitos.fi/)

OpenStreetMap 2017. OpenStreetMap. Viitattu 4.8.2017 [https://www.open](https://www.openstreetmap.org/#map=14/61.4983/23.7834)[streetmap.org/#map=14/61.4983/23.7834.](https://www.openstreetmap.org/#map=14/61.4983/23.7834)

OGC 2017. What is CityGML? Viitattu 23.8.2017 https://www.citygml.org/about.

Sito 2015. Kaupunkimallit ja CityGML. Viitattu 11.8.2017 https://www.sfs.fi/files/7740/Lammi\_Kaupunkimallit\_ja\_CityGML.pdf.